## **Connect**

Met WebHare Connect maak je de verbinding tusen website-bezoekers, nieuwsbrieven, mailingen en (toekomstige) klanten.

# Aan de slag

Na inloggen in WebHare is in het startmenu "WebHare Connect" te vinden:

## Knoppenbalk

Bovenaan de applicatie is de knoppenbalk te vinden, met helemaal rechts het menu. Alle acties zijn in het menu te vinden, veelgebruikte acties hebben hun eigen knop.

- "Toevoegen": een nieuwe contactpersoon, campagne of mailing toevoegen
- Met "Bewerken" pas je de geselecteerde contactpersoon, campagne, mailing of ander geselecteerd item in de applicatie aan
- "Verwijderen" biedt de mogelijkheid een geselecteerd item te verwijderen.

### Menu

In het menu aan de rechterzijde van de knoppenbalk zijn altijd alle acties terug te vinden. Wanneer een sneltoets of toetsencombinatie gebruikt kan worden, wordt deze achter de actie weergegeven. Wanneer een sub-menu aanwezig is staat op deze plek een pijltje naar rechts weergegeven.

Het hoofdscherm is verder verdeeld over tabbladen. Deze worden in de volgende hoofdstukken besproken

## Contactpersonen

Het tabblad "Contactpersonen" geeft in de lijst aan de linkerkant de aanwezige contactpersonen weer. Door het gebruik van het zoekveld kun je snel zoeken naar contactpersonen. Wanneer het filter uitklapt met de knop links van de zoekbalk  $(\le)$  dan kun je de uitgebreide filtermogelijkheden gebruiken om personen weer te geven.

Als een contactpersoon is geselecteerd, dan wordt in het middelste deel van het scherm de lijst met "contactmomenten" weergegeven: elke keer dat een verbinding is gelegd tussen de persoon en WebHare Connect. Dit kan van alles zijn - de persoon kan een formulier hebben ingevuld, een toestemming hebben gegeven, een mail hebben gestuurd of juist ontvangen.

Wanneer je het contactmoment selecteert dan worden in het rechterdeel van het scherm de details van dat contactmoment getoond.

### Een contactpersoon toevoegen

Vaak zullen contactpersonen zichzelf aanmelden via een formulier, maar het is ook mogelijk een contactpersoon toe te voegen via de applicatie.

- 1. Open het tabblad "Contactpersonen".
- Controleer of de persoon niet al aanwezig is als contactpersoon door te zoeken op 2. diens e-mailadres.
- 3. Klik op de knop "Toevoegen" en kies "Contactpersoon toevoegen".
- 4. Vul in ieder geval het e-mailadres van de contactpersoon in.
- 5. Vul de overige relevante velden in.
- 6. Klik op "OK" om op te slaan.

### Contactpersonen importeren

- 1. Klik op de knop "Menu" rechtsboven.
- 2. Kies "Importeren".
- 3. Selecteer het bestand waar de te importeren contactpersonen instaan.
- Geef aan of de eerste regel van het bestand de kolomtitel of -naam bevat of dat de 4. eerste regel direct al te importeren gegevens bevat.
- 5. Koppel de geïmporteerde kolommen aan de beschikbare velden:
- 6. Selecteer aan de linkerkant de kolom.
- 7. Selecteer rechts het beschikbare veld.
- 8. Klik op " << " om de het veld te koppelen.
- De toestemmingen en tags die worden gekoppeld worden getoond. 9. Automatisch is die van de huidige import toegevoegd, maar het is ook mogelijk meer tags of toestemmingen direct te koppelen.
- 10. Kies of je een tag of toestemming wilt koppelen.
- 11. Kies de tag of toestemming.
- 12. Klik op "OK".
- 13. Herhaal als je meerdere tags of toestemmingen wilt toevoegen.
- 14. Klik op "Volgende" om een voorbeeld te zien van de resultaten van de import.
- 15. Klik op "Voltooien" om de import af te ronden.
- 16. Er wordt een samenvatting getoond van de resultaten: het aantal nieuwe contactpersonen, het eventuele aantal aangepaste contactpersonen, het aantal ongeldige waarden en het aantal waarden dat binnen het aangeboden bestand dubbel voorkwam.
- 17. Klik "Sluiten".

# Campagnes

Het tabblad "Campagnes" toont de campagnes en de mailingen. Aan de linkerkant is een overzicht met bovenaan enkele actuele mappen, daaronder de verschillende campagnes die zijn aangemaakt en geheel onderaan de mailingsjablonen:

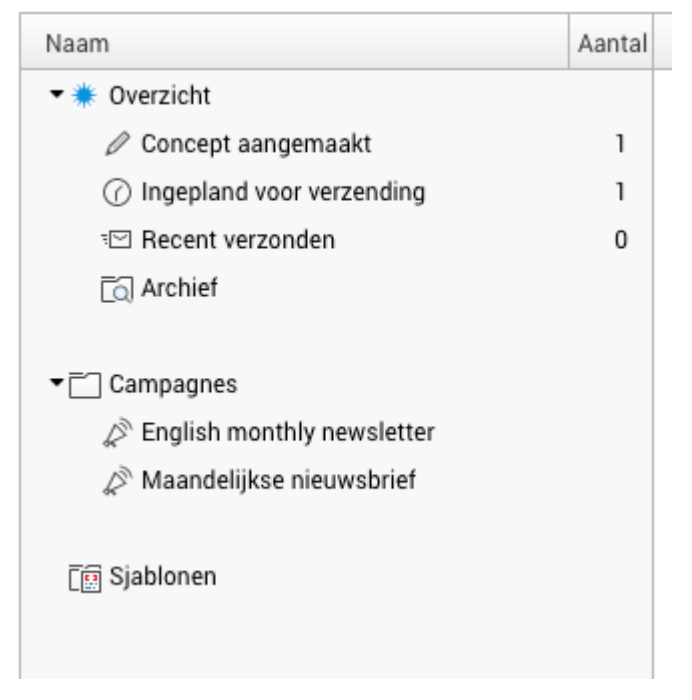

De bovenste mappen tonen een overzicht.

Daaronder staan de campagnes: in de campagnes staan alleen de actuele (niet-gearchiveerde) mailingen. Na een bepaalde, vaste periode (standaard 90 dagen) worden de mailingen gearchiveerd. Je vindt ze dan alleen terug in de map "Archief".

### Een campagne toevoegen

- 1. Open het tabblad "Campagnes".
- 2. Klik op de knop "Toevoegen" en kies "Campagne toevoegen".
- 3. Kies de titel van de campagne (deze is alleen voor intern gebruik).
- Geef aan voor welke contactpersonen de campagne bedoelt is. Deze personen zullen 4. de mailingen ontvangen die binnen de campagne worden aangemaakt.
- 5. Geef tenminste 1 Ontvangerslijst / toestemming op.
- 6. Gebruik eventueel het filter om één of meer voorwaarden toe te voegen.
- 7. Klik op "OK" om de campagne toe te voegen.

### $\blacktriangledown$  Toestemming

Een belangrijke voorwaarde voor het contacteren van personen is dat daarvoor een grondslag moet zijn zijn. In de meeste gevallen zal dat directe toestemming van de contactpersonen zijn. Kies dus bij voorkeur een toestemming bij een campagne.

Het gebruik van een enkele toestemming voor meerdere campagnes wordt afgeraden: wanneer iemand zich afmeld voor één van die campagnes zal die ook van de andere campagnes met dezelde toestemming/ontvangerslijst worden verwijderd.

### Een campagne verwijderen

Een campagne kan alleen worden verwijderd als er geen mailingen in staan - zorg dus dat je eventuele concepten hebt verwijderd, en wacht tot reeds mailingen in de campagne automatisch zijn gearchiveerd.

- 1. Open het tabblad "Campagnes".
- 2. Selecteer de campagne die je wilt verwijderen.
- 3. Kies "Verwijderen" uit de knoppenbalk.

Let op: deze actie kan niet ongedaan worden gemaakt!

4. Klik op "Ja" als je zeker weet dat je de campagne wilt verwijderen.

## Een mailing aanmaken

Binnen een campagne kun je één of meerdere mailingen aanmaken. Deze mailingen zullen worden verstuurd naar de contactpersonen die je bij de campagne hebt ingesteld. Bij het inplannen van de mailing kun je kiezen of het gaat om een eenmalige mailing, een aanmeldingsbevestiging of een 'verjaardagsmailing'.

- 1. Open het tabblad "Campagnes".
- 2. Selecteer de gewenste campagne. Als die nog niet bestaat, voeg dan eerst de campagne toe en selecteer deze.
- 3. Klik op de knop "Toevoegen" en kies "Mailing toevoegen".
- 4. Kies het sjabloon dat je wilt gebruiken en klik op "OK".
- 5. Het "Mailing bewerken" scherm wordt geopend.

## Een mailing bewerken

Het "Mailing bewerken" scherm bevat een eigen knoppenbalk voor de meestgebruikte acties, en een menu geheel rechts voor de overige acties.

- Opslaan: slaat de gemaakte aanpassingen
- Voorbeeld: toont een voorbeeldweergave van de mailing inclusief opmaak
- Voorbeeld versturen: geeft de mogelijkheid een voorbeeld van de mailing naar een gewenst e-mailadres te sturen
- Mailing versturen: verstuur de mailing naar de contactpersonen die bij de campagne zijn ingesteld. ●

De indeling van het scherm is verder afhankelijk van de beschikbare mail-ontwerpen, maar bieden altijd ruimte voor een onderwerp van de e-mail en de daadwerkelijk inhoud.

### Opmaak en invoegbare objecten

Afhankelijk van het mailtype zijn er verschillende mogelijkheden - de e-mail in dit voorbeeld heeft een header, een footer en (de inhoud van) de mailing zelf. Die inhoud van de mailing komt op het tabblad "Mailing". Daar kun je gebruik maken van:

- opmaakstijlen
- opsommingen
- vet, schuingedrukt en onderstreepte opmaak
- links
- afbeeldingen
- invoegbare opmerkingen

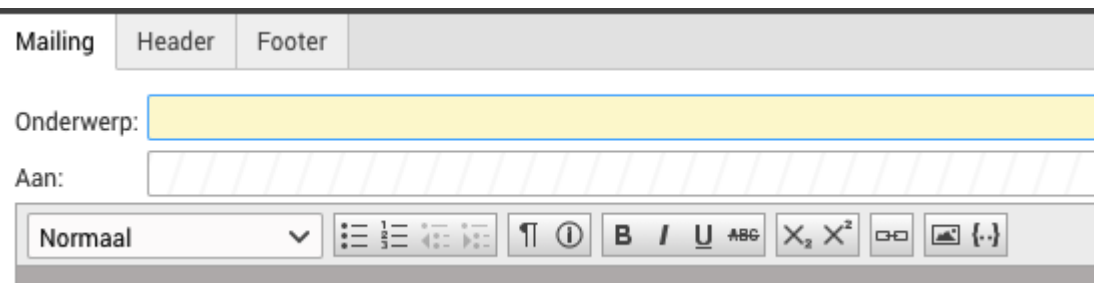

### Invoegbare objecten

Via invoegbare objecten kunnen vooraf gedefinieerde blokken ingevoegd worden. Dit kan van alles zijn, en is afhankelijk van het mailtype:

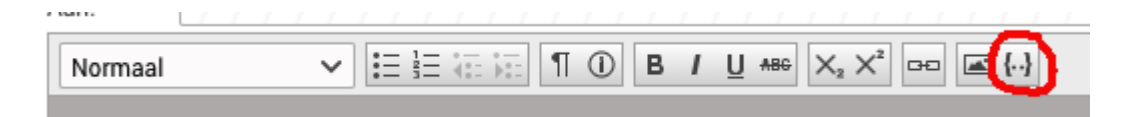

In dit voorbeeld kunnen een afbeelding, een inhoudsopgave (contentlist), knop of tekstblok worden toegevoegd.

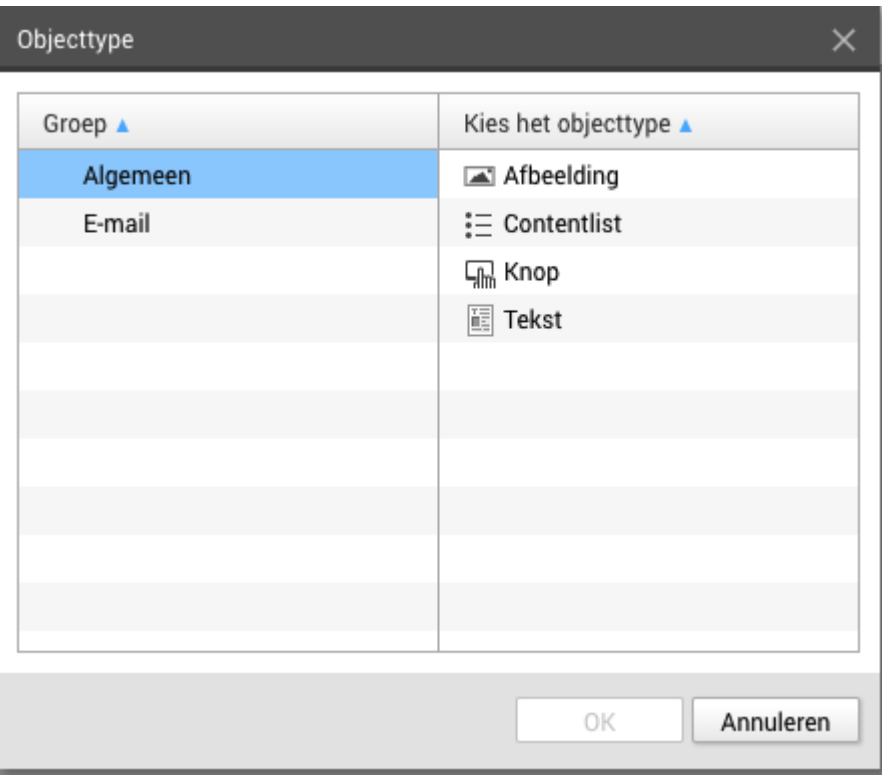

Wanneer er in dit voorbeeld in de mailing 1 contentlist (inhoudsopgave) en 2 teksten worden toegevoegd, dan ziet dat er als volgt uit:

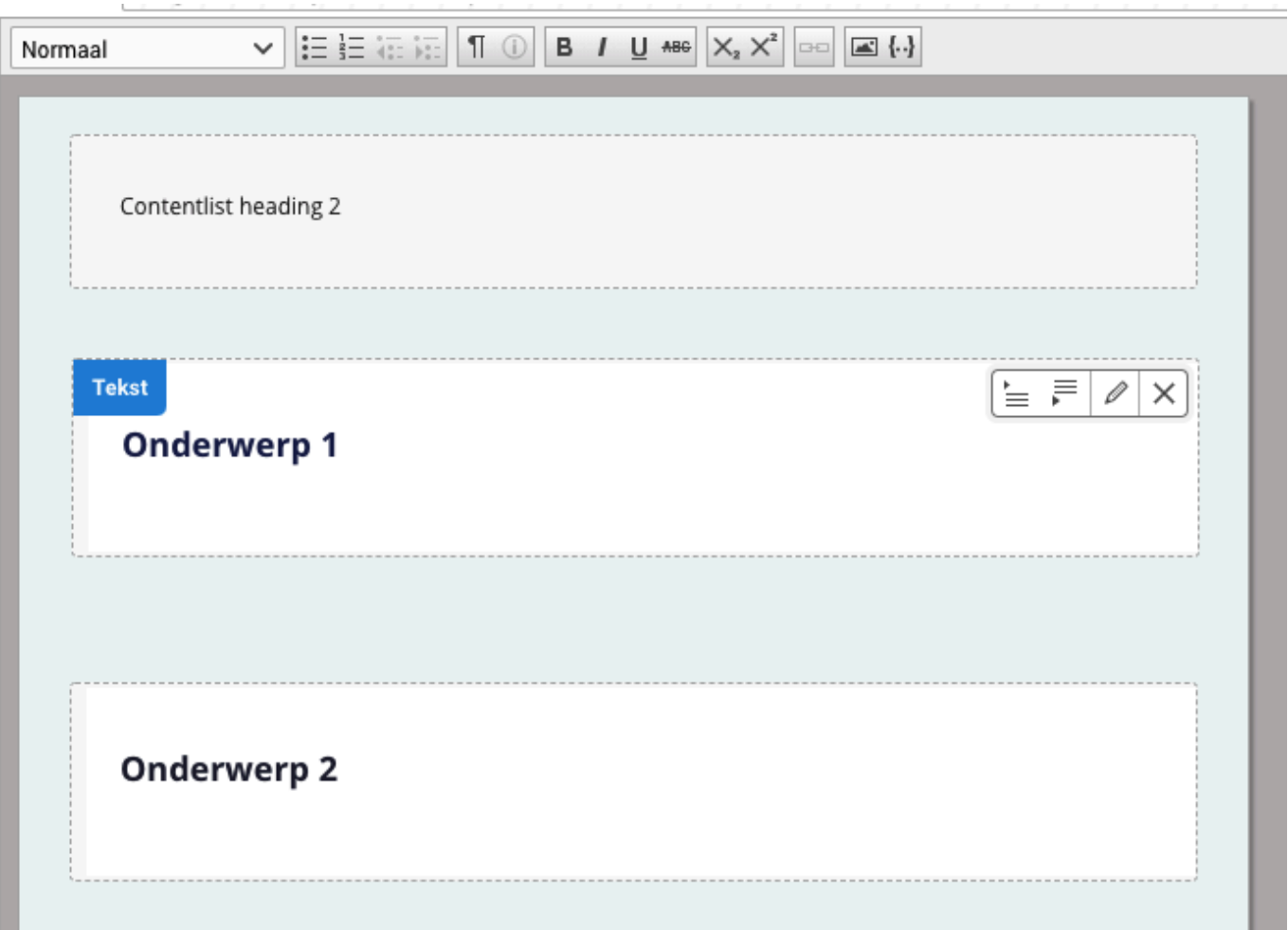

Afhankelijk van de het ingevoegde object kan deze worden bewerkt. Als dat zo is, verschijnt er een pennetje als je de muis boven het object houdt:

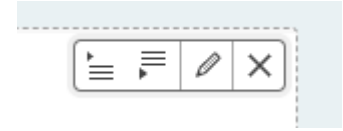

Als er geen verdere instellingen zijn, dan kan het blok alleen verwijderd worden met het "X" kruisje:

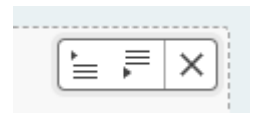

De knopjes met het pijltje onder en boven kunnen worden gebruikt om de cursor te verplaatsen boven of onder het blok.

### Personalisatie en aanhef

Afhankelijk van de ingestelde mogelijkheden kan het zijn dat er gepersonaliseerde invoegvelden zijn. Ook die zijn via de knop "Invoegen" te vinden:

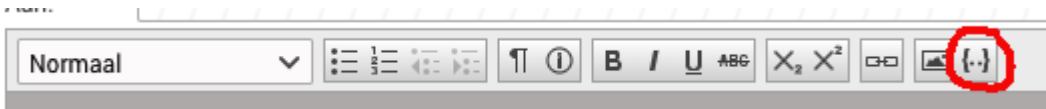

Het kan dan bijvoorbeeld gaan om Connect Personalisatie velden, waarbij de persoonlijke velden van een ontvanger kan worden ingevoegd, of een "Aanhef" veld, waarbij de gegevens van de ontvanger worden gebruikt om een gepersonaliseerde aanhef te genereren.

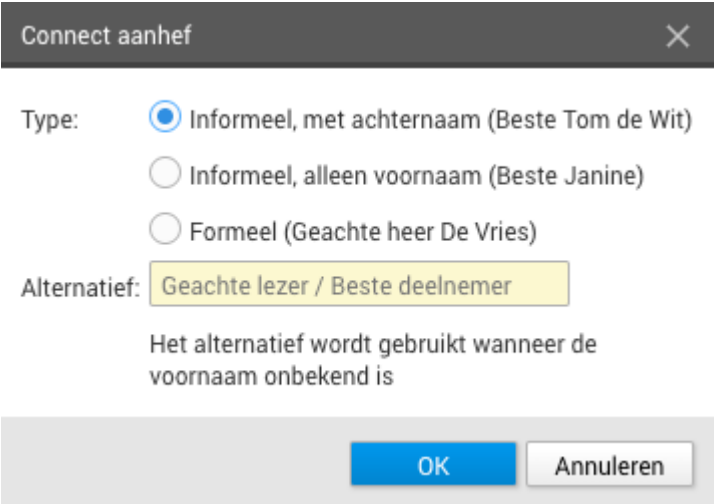

Bij het gebruik van een aanhef dient altijd een alternatief te worden ingevuld - dit wordt gebruikt als de aanhef niet kan worden samengesteld, bijvoorbeeld omdat er een voor- of achternaam ontbreekt.

### Een mailing direct versturen

Wanneer de campagne en daarin de mailing is aangemaakt en ingericht, dan kan de mailing worden gecontroleerd en verstuurd.

- 1. Open het tabblad "Campagnes".
- 2. Klap de campagne waar de mailing instaat open.
- 3. Selecteerde de mailing en klik op de knop "Bewerken".
- 4. Bekijk het voorbeeld.
- Verstuur een voorbeeldmailing via de actie "Voorbeeld versturen" en controleer of alles 5. correct is.

Wanneer je een nieuw sjabloon gebruikt dan kun je overwegen de voorbeeldmailing in een aantal veel voorkomende mailprogramma's op de computer en mobiele telefoons te bekijken.

- 6. Als alles naar wens is, klik dan op "Mailing inplannen".
- 7. Kies "Zo snel mogelijk versturen" en klik op "Mailing inplannen".
- Je wordt gevraagd om eenbevestiging. Let hierbij vooral of het aantal ontvangers 8. overeenkomt met de verwachtingen. Klik op "Ja" als dat zo is.
- 9. De mailing wordt direct verzonden.

## Een mailing inplannen

Wanneer de campagne en daarin de mailing is aangemaakt en ingericht, dan kan de mailing worden gecontroleerd en ingepland voor verzending op een later moment.

- 1. Open het tabblad "Campagnes".
- 2. Klap de campagne waar de mailing instaat open.
- 3. Selecteerde de mailing en klik op de knop "Bewerken".
- 4. Bekijk het voorbeeld.
- Verstuur een voorbeeldmailing via de actie "Voorbeeld versturen" en controleer of alles 5. correct is.

Wanneer je een nieuw sjabloon gebruikt dan kun je overwegen de voorbeeldmailing in een aantal veel voorkomende mailprogramma's op de computer en mobiele telefoons te bekijken.

- 6. Als alles naar wens is, klik dan op "Mailing inplannen".
- 7. Kies de gewenste datum en tijd en klik op "Mailing inplannen".
- Je wordt gevraagd om eenbevestiging. Let hierbij vooral of het aantal ontvangers 8. overeenkomt met de verwachtingen. Klik op "Ja" als dat zo is.
- De mailing wordt verzonden op het gewenste moment. Tot die tijd kan het 9. verzendmoment nog worden aangepast.

### Aanmeldingsbevestiging

Om een mailing aan iedereen te sturen die zich voor een campagne aanmeldt, maak je een aparte mailing aan binnen een campagne.

- 1. Richt een mailing in met de gewenste informatie.
- 2. Gebruik de voorbeeldverzending om te controlen of de mailing correct is.
- 3. Kies "Mailing inplannen".
- 4. Kies de opties "Stuur naar nieuwe aanmeldingen."

Zodra een persoon zich aanmeldt via een Publisher aanmeldformulier en via dat formulier een extra toestemming geeft, dan zal Connect alle aanmeldingsbevestigingen sturen die in campagnes zitten waaraan de persoon nu voldoet.

#### Meerdere campagnes met 1 toestemming / ontvangerslijst ļ

Let op wanneer je één toestemming / ontvangerslijst gebruikt als basis voor meerdere campagnes: als er in meerdere van die campagnes aanmeldingsberichten staan, dan kan de aanmelder al die berichten ontvangen.

### Resultaten en statistieken

Wanneer een mailing verstuurd is, dan kun je de resultaten bekijken en exporteren. Open daarvoor de mailing vanuit het tabblad "Campagnes".

Op het tweede tabblad, "Statistieken", staan de resultaten.

De uitgebreide statistieken kunnen worden geëxporteerd als Microsoft Excelbestand. Dat bevat per ontvanger onder meer de volgende gegevens:

- e-mailadres
- Moment waarop de mailing is verstuurd
- Moment waarop de mailing geopend door de ontvaner
- Per aanwezige link het moment waarop er op is geklikt hieronder bevinden zich ook de link naar de websversie en de afmeldlink. ●

# Instellingen

Voordat je in Connect personen toevoegt of mailingen instelt of in de Publisher dienen eerst wat zaken ingesteld te worden. Zo is het handig om eerst te zorgen dat eventuele aanvullende velden (informatie over personen), tags, toestemmingen en lijsten goed ingesteld zijn.

### Afzenders

Bij de eigenschappen van een campagne kan worden gekozen wat de afzender van de mailing is:

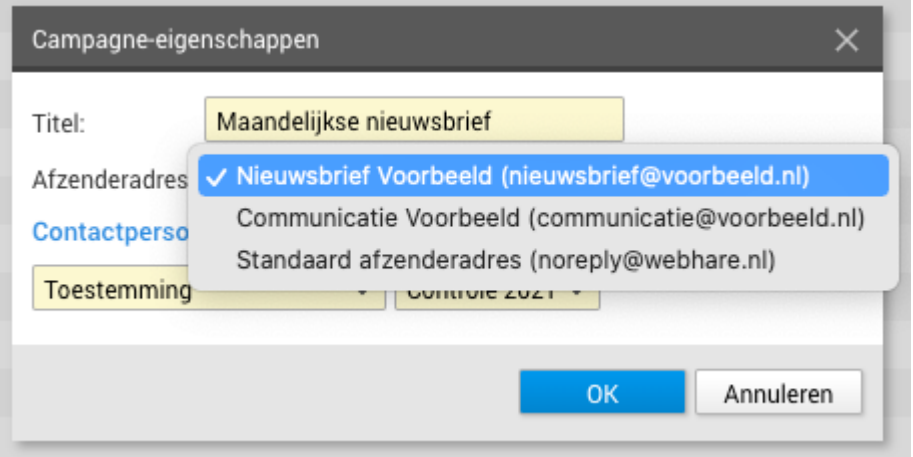

Deze lijst kan worden bewerkt bij de instellingen van Connect. Kies daarvoor "Instellingen" uit het hoofdmenu:

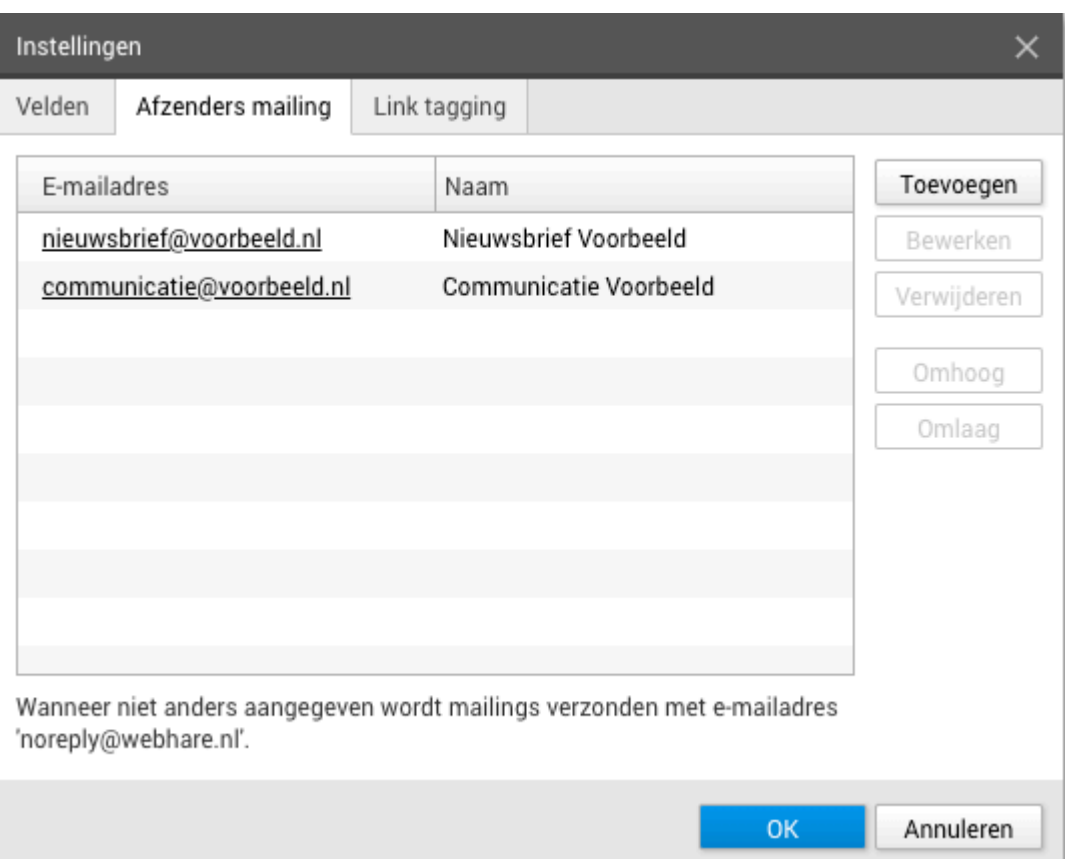

Het standaard afzenderadres is op systeemniveau ingesteld. Je kunt eigen afzenders toevoegen door op "Toevoegen" te klikken:

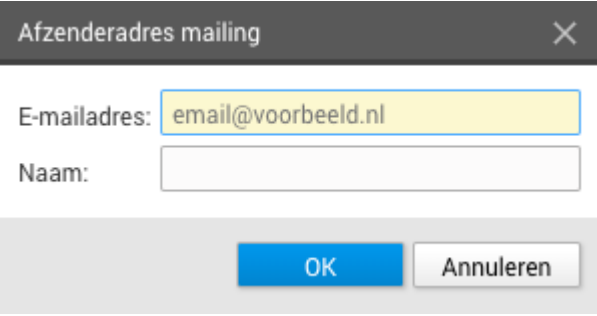

De naam is vrij invulbaar, maar voor het e-mailadres kan niet zomaar elk afzenderadres worden gebruikt: alleen het gebruik van vooraf ingestelde adressen en/of domeinnamen is mogelijk. Wanneer het gewenste afzenderadres niet wordt toegelaten, neem dan contact op met de systeembeheerder.

### UTM-instellingen (Google Analytics)

Er zijn 3 tags beschikbaar voor Google Analytics:

- Campagne (utm\_campaign) stel je in bij de eigenschappen van een campagne in Connect.
- Bron (utm\_source) stel je in bij de instellingen van Connect

Medium (utm\_medium) stel je ook in bij de instellingen van Connect.

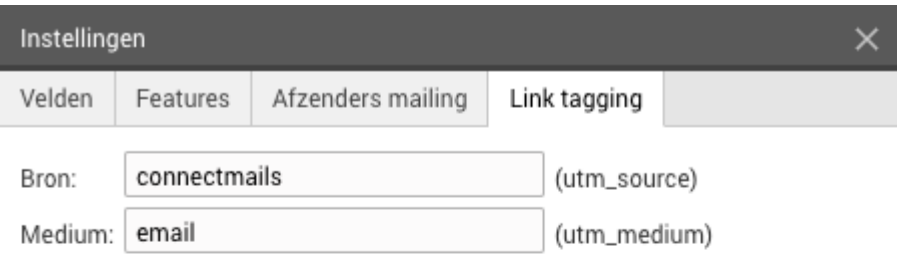

#### Domeinnamen

Tags worden alleen toegevoegd aan links die deze domeinen bevatten.

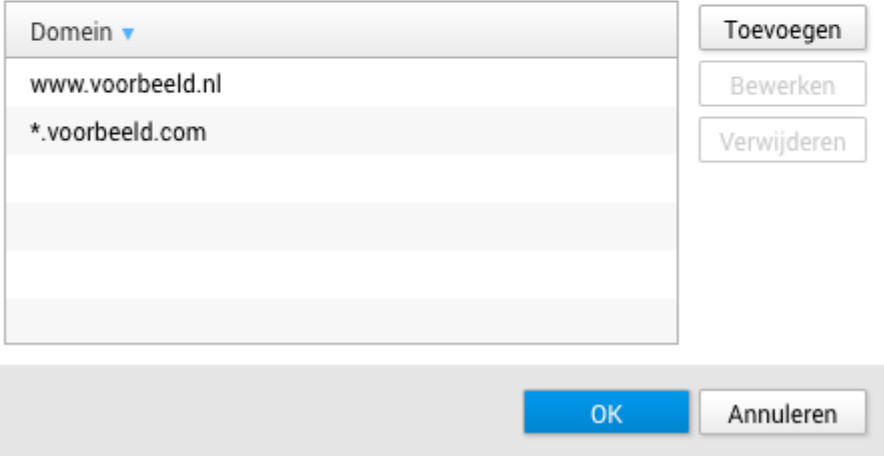

Vul vervolgens ook de domeinnamen in waarvoor de tags moeten worden gebruikt: dit zijn de domeinen waarop je de Google campagnes in Google Analytics instelt. De tags worden alleen aan links toegevoegd die naar één van deze domeinen verwijzen.

### Domeinnaam en subdomeinen (www.)

Let op: het "Domeinnaan" slaat in dit geval op de domeinnaam inclusief eventuele subdomeinen. Voor links naar "www.voorbeeld.nl" is het niet voldoende om "voorbeeld.nl" op te geven - geef daarvoor ook expliciet "www.voorbeeld.nl" op, of gebruik een wildcard - "\*.voorbeeld.nl". Voor iedere domeinnaam is het aan te raden het volgende op te geven:

- www.jouwdomein.nl of \*.jouwdomein.nl
- jouwdomein.nl

Gebruik de wildcards alleen voor de subdomeinen, en niet voor de extensies (gebruik dus geen voorbeeld.\* om de .nl en de .eu naam in 1 keer op te geven).

Het is ook mogelijk om UTM-tags toe te voegen aan de URL's van links in de mailing. Tags die op die manier worden toegevoegd overschrijven de tags in de campagne-eigenschappen en in de

instellingen. Zo kun je bijvoorbeeld tags toevoegen die niet voor jouw eigen statistieken relevant zijn.

## Beheren

### Lijsten toevoegen

Je kunt een campagne richten aan een doelgroep, waarbij je tags en/of toestemmingen kunt gebruiken. Een van die types toestemming is een lijst waar je als persoon op kunt staan. Deze lijsten dienen vooraf te worden aangemaakt.

- 1. Kies "Lijsten beheren" uit het menu.
- 2. Voeg de gewenste lijst toe via "Toevoegen".
- 3. Kies een naam voor de lijst.
- 4. Klik op "OK".
- 5. Klik op "Sluiten".

### Lijsten verwijderen

Wanneer een lijst geen nut meer heeft, kan deze worden verwijderd:

- 1. Kies "Lijsten beheren" uit het menu.
- 2. Selecteer de lijst.
- 3. Klik op "Verwijderen".
- 4. Klik op "Ja" om te bevestigen.

De lijst is verwijderd, maar wordt nog wel gebruikt in historische gegevens.

#### Verwijder alleen overbodige lijsten Į

Verwijder nooit een lijst die nog in gebruik is bij actieve campagnes.

### Aanvullende velden

Het is mogelijk om, naast de standaard ingebouwde velden als voornaam, achternaam en emailadres, ook geheel naar wens velden toe te voegen. Deze persoonsgevens kunnen dan weer worden gebruikt bij het filteren, zoeken en aanmaken van campagnes.

- 1. Kies "Aanvullende velden beheren" uit het menu.
- 2. Kies "Toevoegen".
- 3. Kies een naam voor het veld.
- 4. Kies het type veld: dat kan een tekstveld zijn, een datum of bijvoorbeeld een 'domein'.
- 5. Wanneer je voor 'domein' kiest, dan dien je ook de waarden of opties van dat domein op te geven. Een voorbeeld zou bijvoorbeeld het domein " Regio" zijn, met de opties "Noord", "Midden" en "Zuid".

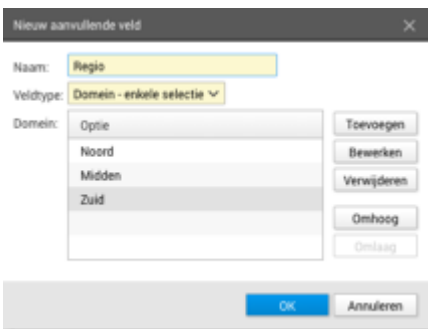

- 6. Klik op "OK" om op te slaan.
- 7. Klik op "Sluiten".

### E-mailsjablonen

Bij het Connect account is worden 1 of meer 'mailtypes' meegeleverd. Deze mailtypes bepalen de technische mogelijkheden van een mailing, en de basisbestanddelen van de opmaak achtergrondkleuren, stijlen, mogelijk invoegbare objecten enzovoort.

Op basis van een mailtype kan een sjabloon worden gemaakt: in feite is dit een 'normale' mailing, maar dan één die is bedoeld als opzet om een volgende mail te maken. Om een campagne met mailings te kunnen maken moet er tenminste één sjabloon te zijn.

### Sjabloon aanmaken

Selecteer de map "Sjablonen". Kies "Toevoegen" -> "Mailing". Kies het gewenste mailtype. De exacte inhoud van de mailing zal afhangen van het gekozen mailtype.

Richt nu het sjabloon zoveel mogelijk in. Je kunt veelgebruikte blokjes met inhoud (deel) klaarzetten, header en footers vullen met de juiste links en eventueel.

### Een aanmeldformulier maken

Bij het maken van een aanmeldformulier in de Publisher dient een aantal zaken te worden gekoppeld:

- De gewenste velden moeten worden toegevoegd aan het formulier.
- De velden uit het formulier moeten worden gekoppeld aan de velden in Connect.
- De eventuele tags of toestemmingen die een persoon in Connect krijgt moeten worden ingesteld.

#### Formulier en velden aanmaken

Zorg allereerst dat er een formulier wordt aangemaakt met daarin de relevante vragen aan de bezoeker: dit zullen in ieder geval de in Connect verplichte velden moeten (zoals naam en email), en verder de gewenste aanvullende velden. Zie indien nodig de [handleiding](https://docs.webhare.nl/formulieren/) over [Formulieren](https://docs.webhare.nl/formulieren/) voor het algemene gebruik van WebHare Formulieren.

Om een ingevuld formulier te laten toevoegen aan Connect dient een extra "Afhandeling" te worden toegevoegd.

- 1. Klik op "Toevoegen" en kies "Afhandeling".
- 2. Klik op het tabblad "Aangepast" en kies "Voeg toe aan Connect".

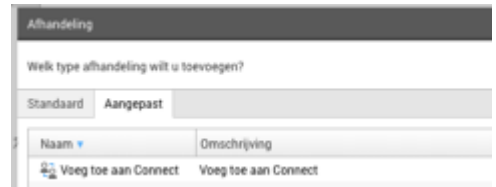

3. Koppel de velden: er wordt een lijst getoond met alle velden die in Connect beschikbaar zijn. Achter elk veld kun je kiezen welk veld uit het formulier die informatie bevat.

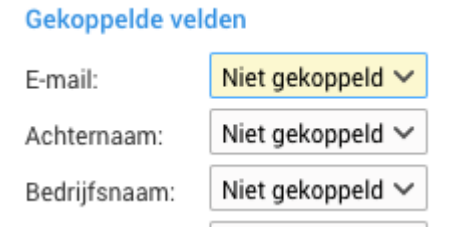

- 4. Let op: verplichte velden in Connect moeten worden gekoppeld.
- 5. Het type van de vraag en het type van het veld in Connect dienen overeen te komen: als dat niet zo is, dan kan er niet worden gekoppeld: Geboortedatum: Het formulier bevat geen datumvelden

6. Kies vervolgens welke tags en toestemmingen er worden toegekend aan een bezoeker die het formulier invult.

Tags zijn bedoelt om de bezoeker te kunnen identificeren.

Toestemmingen hebben daarbij nog het kenmerk dat de bezoeker een toestemming heeft gegeven. Lijsten zijn een vorm van toestemming: als je een bezoeker op een lijst wilt abonneren, voeg dan bij Toestemmingen de juiste lijst toe.

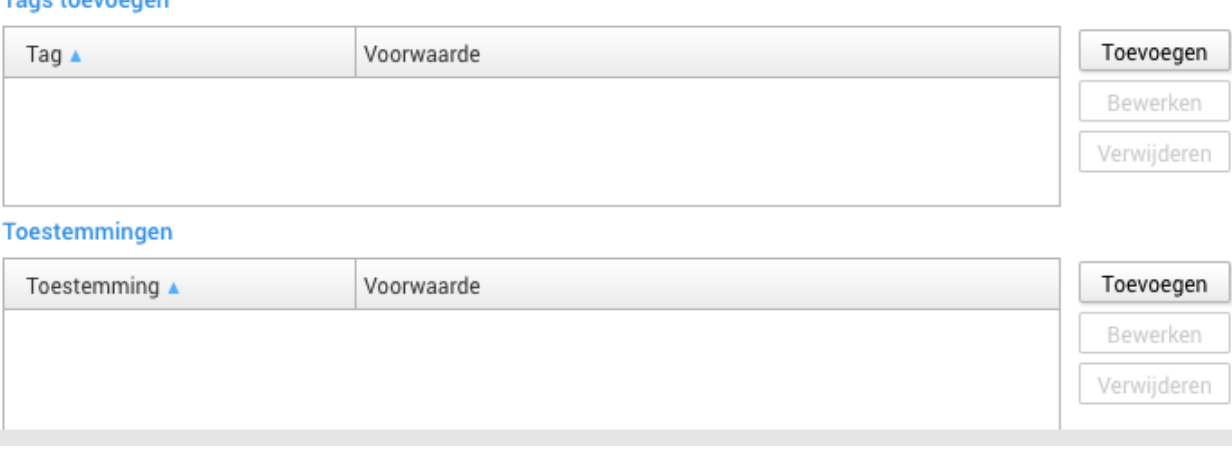

7. Klik op "OK" om de afhandeling toe te voegen

Togo togunagen

### $\blacktriangledown$  Toestemming

Een lijst behoort niet voor niets tot de "Toestemmingen": je dient bij aanmelding ook echt te zorgen dat je duidelijk en expliciet toestemming krijgt van de bezoeker.

Dit kun je doen door een verplicht aanvinkvakje toe te voegen. De bezoeker kan zich dan niet aanmelden zonder akkoord te gaan:

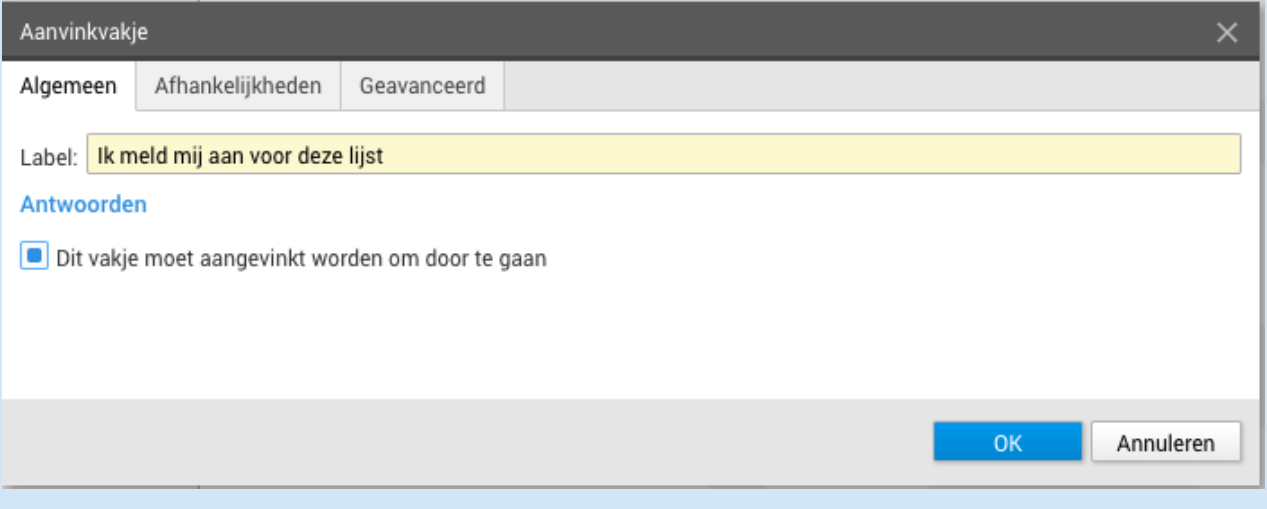

Als je de bezoeker wel wilt opslaan, maar alleen wilt toevoegen aan een lijst als die zich daarvoor aanmeldt, dan kun je het toevoegen afhankelijk maken van het antwoord op de (dan niet verplichte!) vraag:

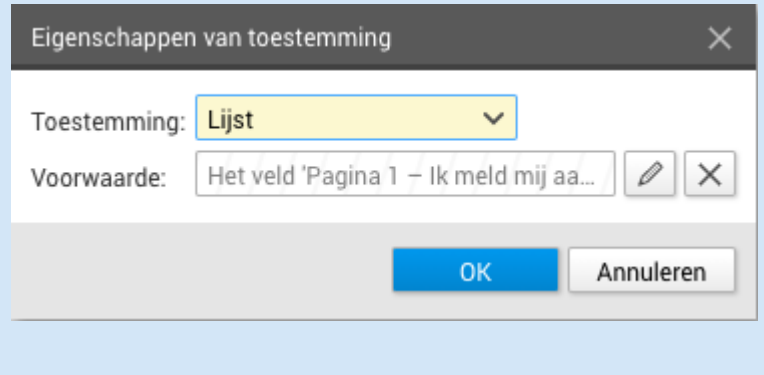